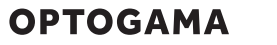

 $\mathcal{L}^{\text{max}}_{\text{max}}$ 

**MANUAL v8**

# KEY for DISCOVERIES **KEY for DISCOVERIES**

 $\blacksquare$ 

## **HIGH POWER MOTORISED BEAM EXPANDERS**

**1x - 3x | 1x - 5x** 

MEX13-HP MEX15-HP

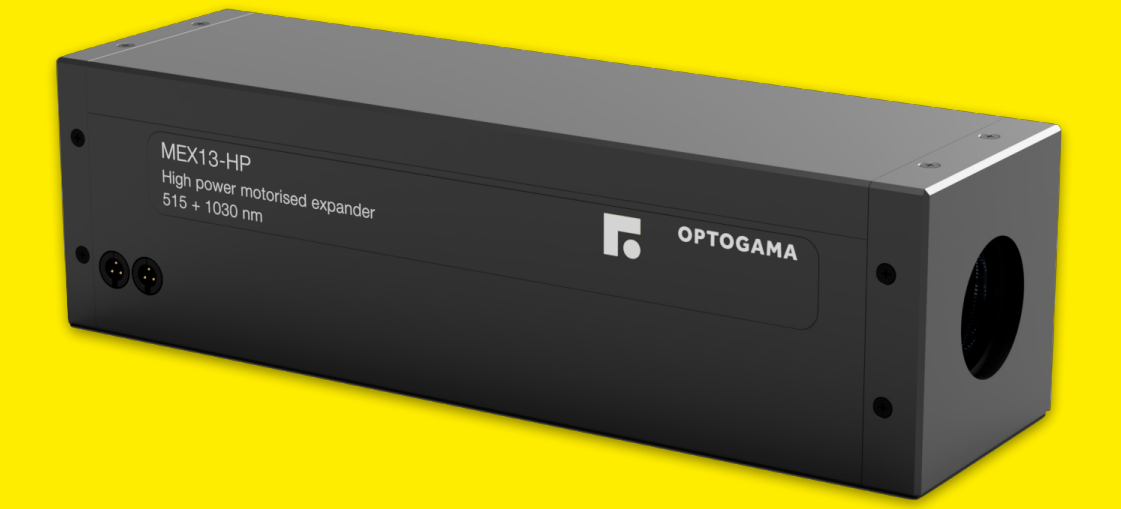

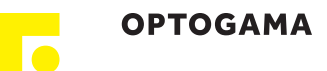

## <span id="page-1-0"></span>Table of contents

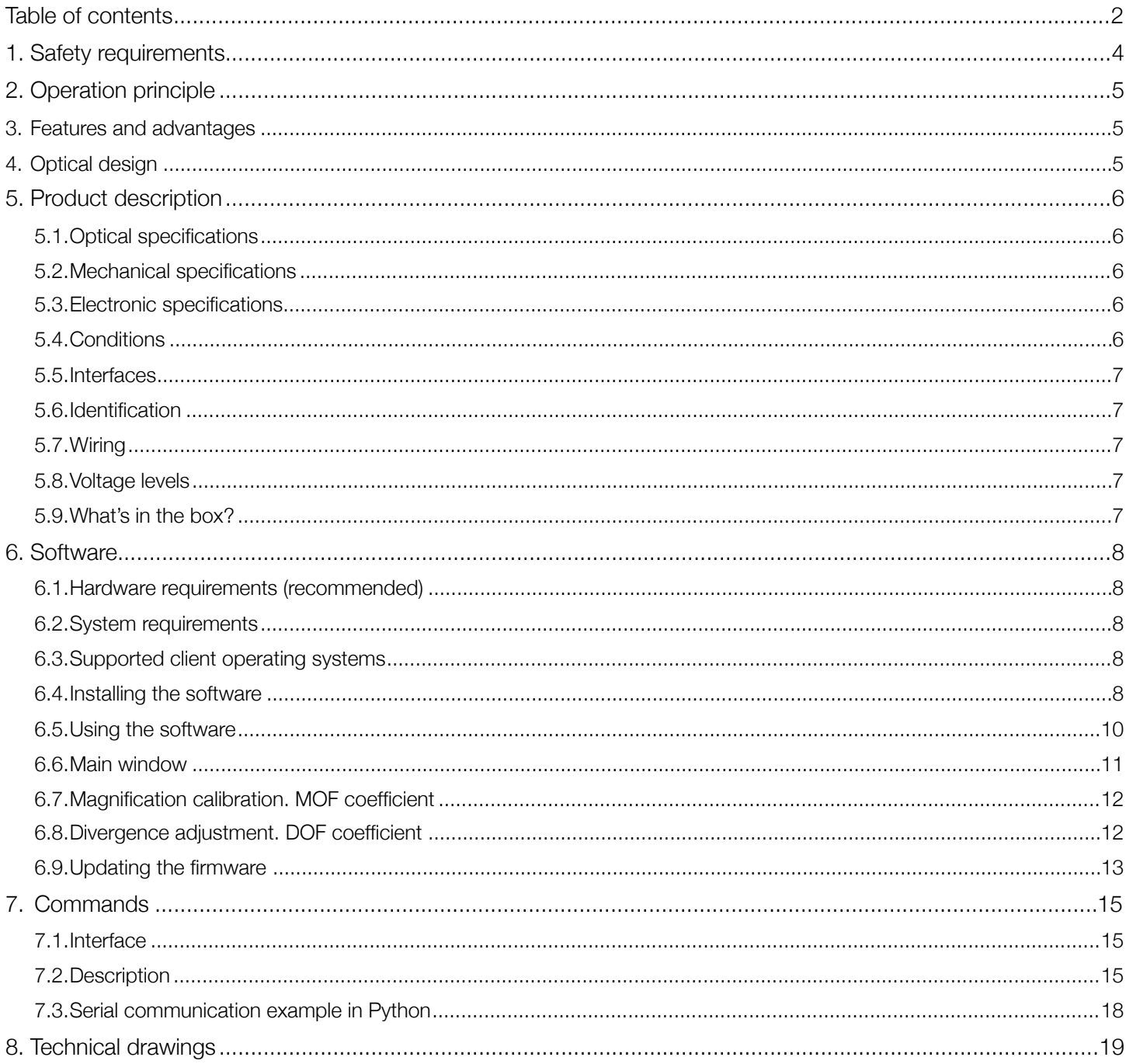

# **MEX**

#### Motorised beam expander

Congratulations on your purchase of the motorised beam expander from Optogama, UAB.

\*\*\*

March 2018

Copyright UAB Optogama. All rights reserved.

No part of this manual may be reproduced, transmitted in any form without the permission of Optogama.

Claims will not be accepted and warranty repair will not be carried out in case of improper use, incorrect service and maintenance not according to product instructions. Warranty claim shall not be accepted if there are any signs of:

- Non-authorised alteration
- Disassembling of the device
- Mechanical or any external damage
- If warranty term has expired
- Serial number of the product is missing

#### Symbols

#### **CAUTION!**

Sections marked with this symbol indicate dangerous situations that can result in damage to the device, components connected to it or operator.

#### **NOTE:**

Sections marked with this symbol indicate important information on beam expander or about this manual.

Due to constant development of our products we reserve the right to make changes in the production line without further notice. Up-to-date information is available at our website [www.optogama.com.](http://www.optogama.com) If there are any further questions, please contact us.

Optogama is not liable for damage or injury resulting directly or indirectly from use of this product for anything other than its intended purpose.

The motorised beam expander is intended for industrial and scientific use only. If there are any other electrical devices connected to or used in conjunction with the beam expander, all legal regulations and technical standards that are applied to those devices must be observed as well.

For any technical assistance and consultation please contact your local dealer or directly [sales@optogama.com.](mailto:sales@optogama.com)

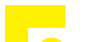

#### <span id="page-3-0"></span>1. Safety requirements

- All safety instructions must be followed.
- This manual should be read carefully before first intended use.
- All rules and regulations concerning safe operation of lasers must be known and applied while installing and operating motorised beam expander.
- Even when with safety glasses avoid eye contact with direct or scattered laser light while assembling, installing and operating the device.
- The device should never be exposed to dirt, dust or moisture.
- Before any operation make sure the device is installed correctly and well adjusted.
- Protective measures should be considered if necessary.
- Electrical safety requirements must be complied while operating this device.

**CAUTION!** High laser output power may damage or destroy optical elements.

**CAUTION!** Make sure laser beam is not converging after passing through the beam expander - it may damage other optical elements along the optical axis.

**CAUTION!** Device is meant to be used with collimated beam. Users take full responsibility when using the expander with highly converging beam.

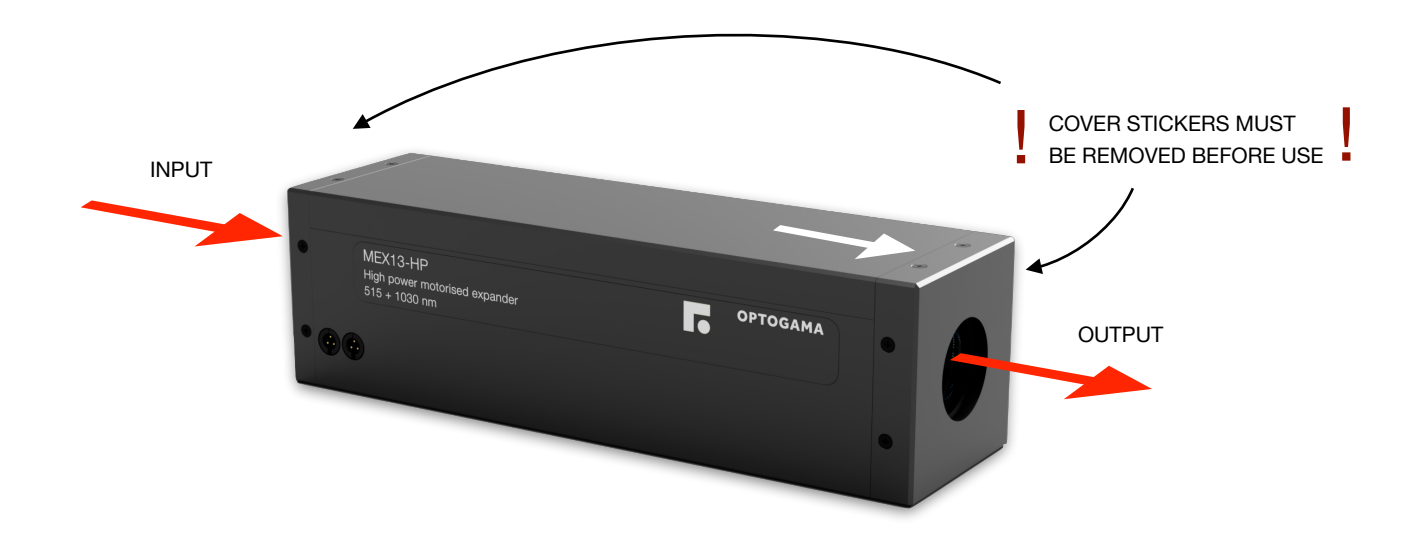

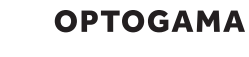

### <span id="page-4-0"></span>2. Operation principle

MEX13-HP(18) series motorised beam expanders consists of two motorised adjustable lenses. Expansion adjustment is achieved by changing the position of the second lens which is followed continuously by the first one. While changing the magnification level this technology prevents the system from focusing laser beam and damaging optical elements that are situated along the optical axis.

**NOTE:** No homing required.

**CAUTION!** Before increasing laser power make sure laser beam is not converging after passing through the beam expander. It may damage optical elements situated along the optical axis.

**NOTE:** Required laser beam divergence is achieved by adjusting divergence value (**DOF** coefficient) in the software (or terminal).

#### <span id="page-4-1"></span>3. Features and advantages

- Highest beam pointing stability  $(< 0.5$  mrad)
- Fused silica optical elements
- Integrated controller
- No homing required. Closed loop design
- Diffraction limited performance for all magnifications

#### <span id="page-4-2"></span>4. Optical design

To achieve best performance and highest pointing stability during operation (<0.5 mrad) MEX optical design is based on sliding-lenses closed loop design. Neither of the lenses are rotating while changing both zoom and divergence levels.

Optical design of MEX13-HP and MEX15-HP series (see Fig 1. below):

Converging > Diverging > Converging

**NOTE:** Continuous change of expansion and divergence.

**NOTE:** No ghost reflections.

**NOTE:** Diffraction limited optical design.

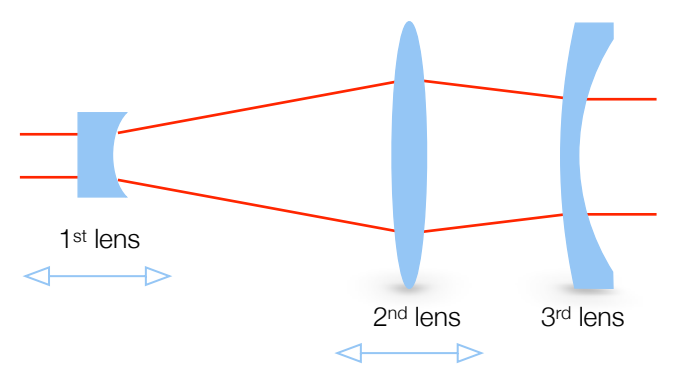

**Fig 1.** Schematic explanation of optical design for MEX13-HP series motorised beam expander.

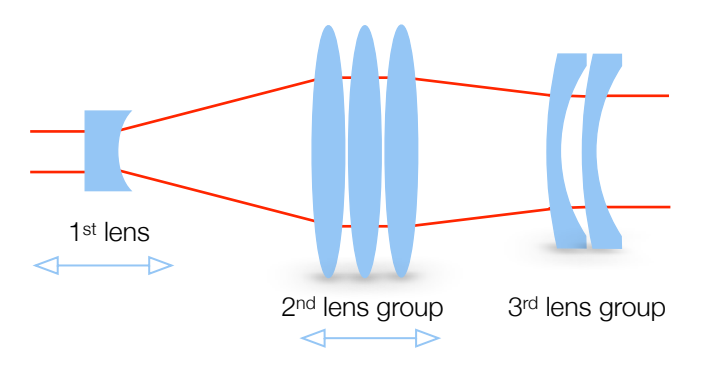

**Fig 2.** Schematic explanation of optical design for MEX15-HP series motorised beam expander.

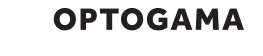

## <span id="page-5-0"></span>5. Product description

MEX series motorised laser beam expanders are used to increase or decrease laser beam diameter and adjust its divergence.

Standard or custom made beam expanders and reducers have a unique closed loop sliding-lens design, ensuring highest pointing stability and minimal dimensions.

#### <span id="page-5-1"></span>5.1. Optical specifications

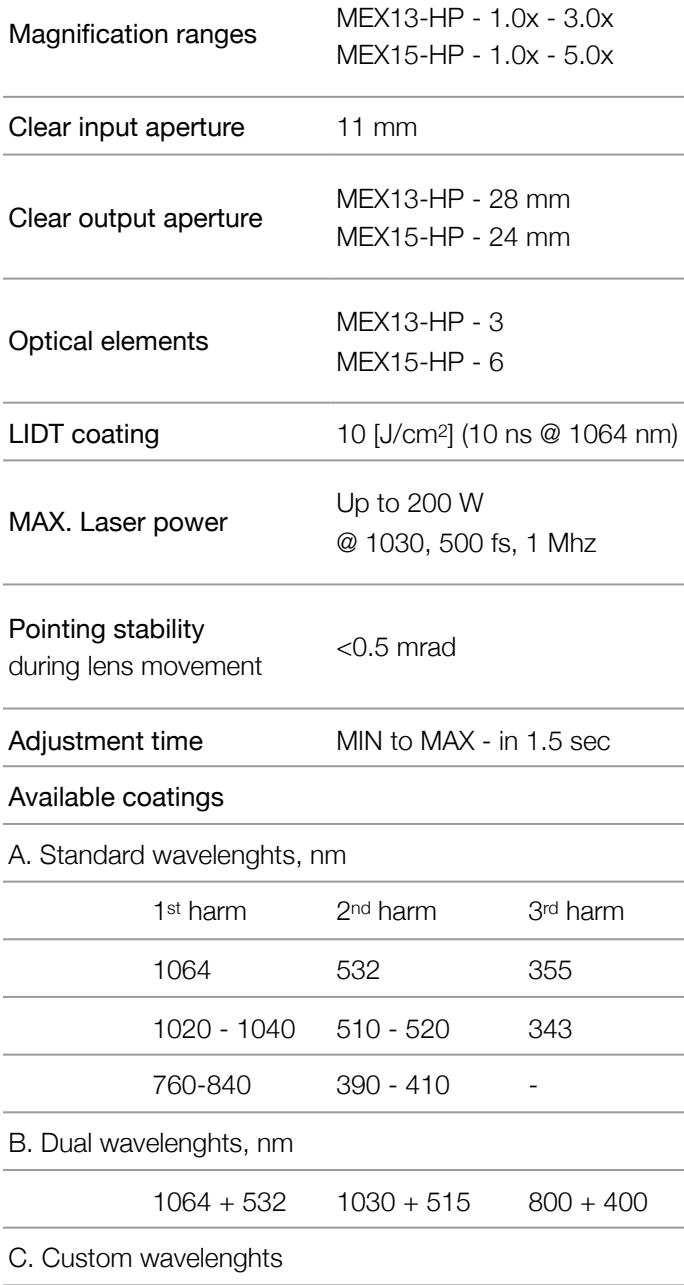

Custom coating available

#### <span id="page-5-2"></span>5.2. Mechanical specifications

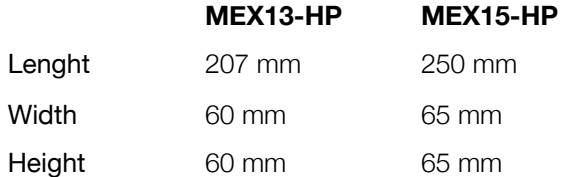

#### <span id="page-5-3"></span>5.3. Electronic specifications

Interface options:

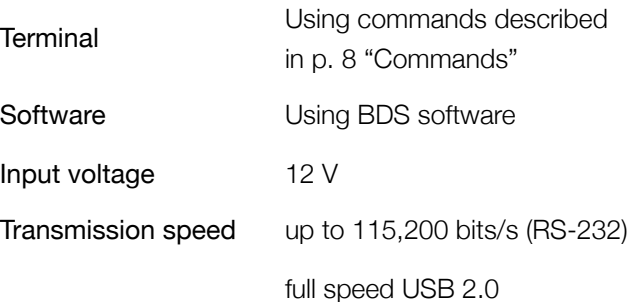

#### <span id="page-5-4"></span>5.4. Conditions

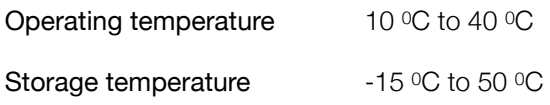

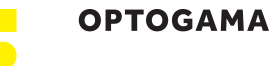

#### <span id="page-6-0"></span>5.5. Interfaces

There are two type of connections available:

- 1. USB 2.0 and power plug for 12 V.
- 2. RS-232 and power plug for 12 V.

#### <span id="page-6-1"></span>5.6. Identification

Nameplate on beam expander:

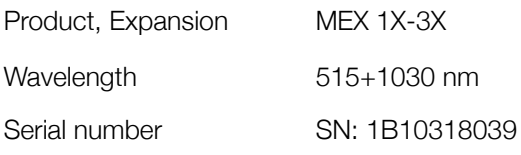

#### <span id="page-6-2"></span>5.7. Wiring

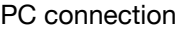

 $1 - D + (RS-232: Tx)$ 2 - D- (RS-232: Rx)

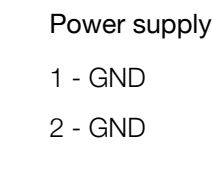

3 - VUSB (RS-232: NC) 3 - 12V

4 - GND

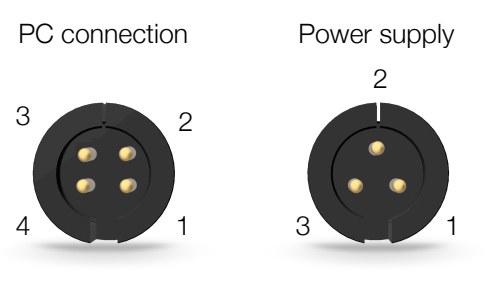

**Fig 3.** MEX connectors

#### <span id="page-6-3"></span>5.8. Voltage levels

The RS-232 standard defines the voltage levels that correspond to logical one and logical zero levels for the data transmission and the control signal lines. Valid signals are either in the range of +3 to +15 volts or the range −3 to −15 volts with respect to the "Common Ground" (GND) pin; consequently, the range between −3 to +3 volts is not a valid RS-232 level. For data transmission lines (TxD, RxD), logic one is defined as a negative voltage, the signal condition is called "mark". Logic zero is positive and the signal condition is termed "space".

MEX operates on signal levels of  $\pm 5$  V and can accept signal levels of up to  $\pm 15$  V. Because the voltage levels are higher than logic levels typically used by integrated circuits, special intervening driver circuits are required to translate logic levels. These also protect the device's internal circuitry from short circuits or transients that may appear on the RS-232 interface, and provide sufficient current to comply with the slew rate requirements for data transmission.

#### <span id="page-6-4"></span>5.9. What's in the box?

Standard version includes:

- 1. Motorised beam expander
- 2. Software
- 3. Power supply
- 4. USB or RS-232 (D-Sub 9) cable

**NOTE:** Other accessories must be purchased separately

7

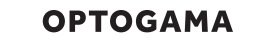

#### <span id="page-7-0"></span>6. Software

<span id="page-7-1"></span>6.1. Hardware requirements (recommended)

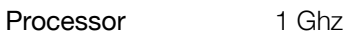

RAM 512 Mb

Disk space

32-bit 4,5 Gb 64-bit 4,5 Gb

#### <span id="page-7-2"></span>6.2. System requirements

To install application you must have administrator rights on your computer.

To run BDS application Microsoft .NET 4.5.2 Framework or later must be installed. Installer detects Microsoft .NET Framework and installs it. Administrator privileges are required for installation. Contact your network administrator if you do not have administrator rights on the computer.

#### <span id="page-7-3"></span>6.3. Supported client operating systems

- Windows Vista SP2
- Windows 7 SP1
- Windows 8
- Windows 8.1 (.NET included with OS)
- Windows 10 (.NET 4.6 included with OS)
- Windows Server 2008 SP2/R2
- Windows Server 2012 (.NET included with OS)

#### <span id="page-7-4"></span>6.4. Installing the software

- 1. Check and download the latest BDS software from our website ([www.optogama.com\)](http://www.optogama.com) or contact us directly at [sales@optogama.com.](mailto:sales@optogama.com)
- 2. Run the downloaded software installation file. Installation window will appear, click "Next" to continue:

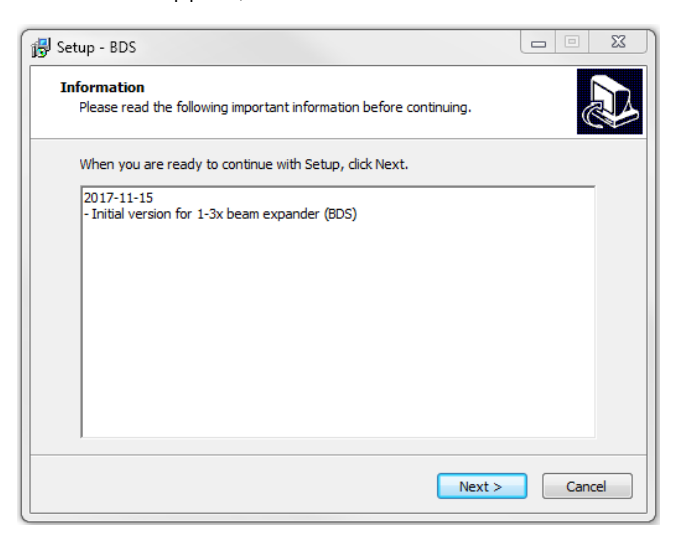

3. Select "Create a desktop shortcut" if it is necessary and click "Next":

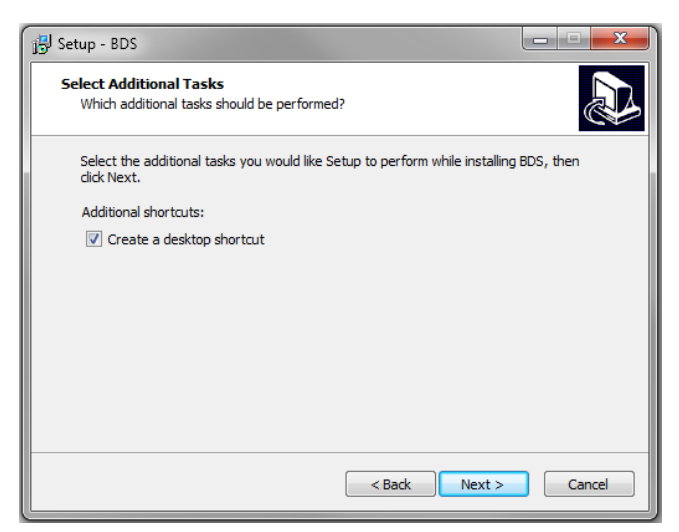

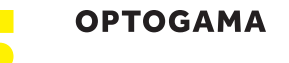

4. Review setup information and proceed the installation. To continue click "Install":

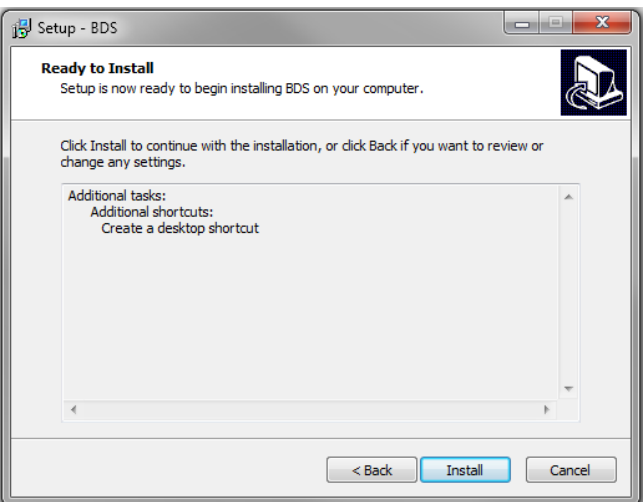

5. Setup will finish the installation:

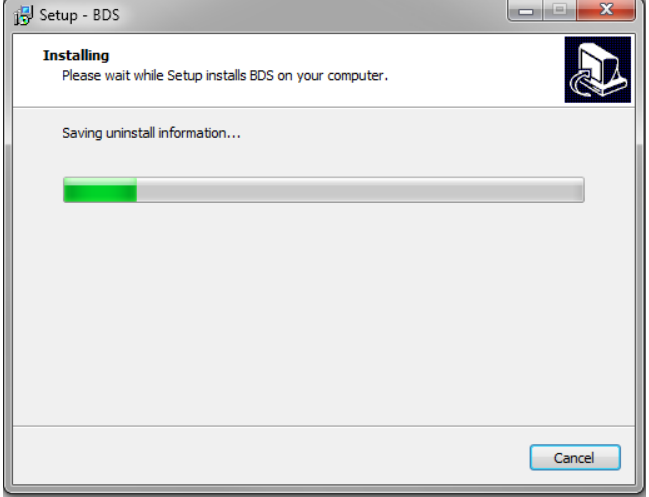

6. Press "Finish" to end the installation:

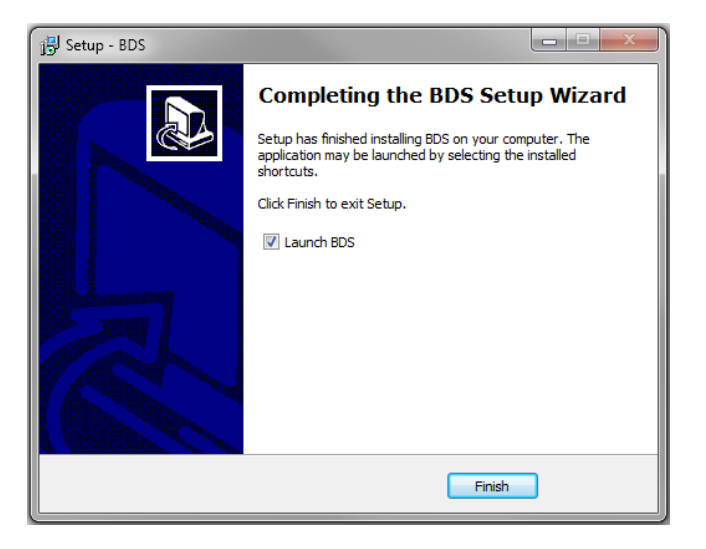

7. Connect the device and the PC via USB or RS232 cable.

**NOTE:** Lenses may move themselves when power is plugged in.

- 8. Plug in MEX power supply and AC adaptor to wall outlet.
- 9. The device will be detected and configured.
- 10. The device installation is complete.

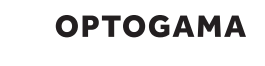

#### <span id="page-9-0"></span>6.5. Using the software

**CAUTION!** Do not switch the laser ON if the device is not adjusted properly, it may damage or destroy optical elements.

Launch BDS program using BDS icon on the desktop.

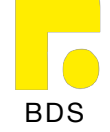

11.Device selector window will appear. Select COM port (to which the beam expander is connected) from the drop down menu. Press "**Connect**" to connect the device or "**Rescan**" if your device is not visible.

Select "**Filter**" when device is connected via USB cable. All other COM ports will be hidden except our device.

**NOTE:** When connecting via RS232 cable "Filter" must be deselected, otherwise device will not be visible.

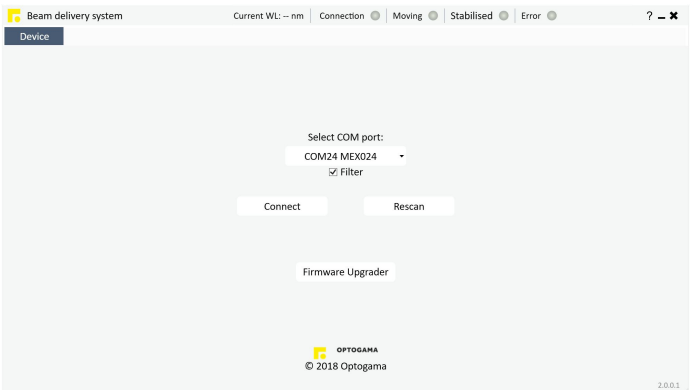

- 12.Once you are connected to your device you will be greeted by main program window for motorised beam expander. Window is the same for all devices but only specific options for control will be available. (Detailed explanation in p. 11 "Main window (expander mode) / (full beam control mode)".
- 13.Select "Settings" in a sliding menu located on the left. Settings menu will appear. Select laser **wavelength** from drop down menu, then press "Set".
- 14.Change Magnification offset to calibrate magnification values (*MOF)*

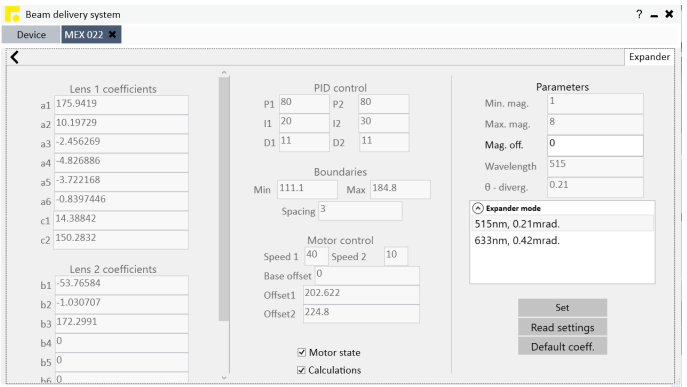

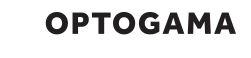

#### <span id="page-10-0"></span>6.6. Main window

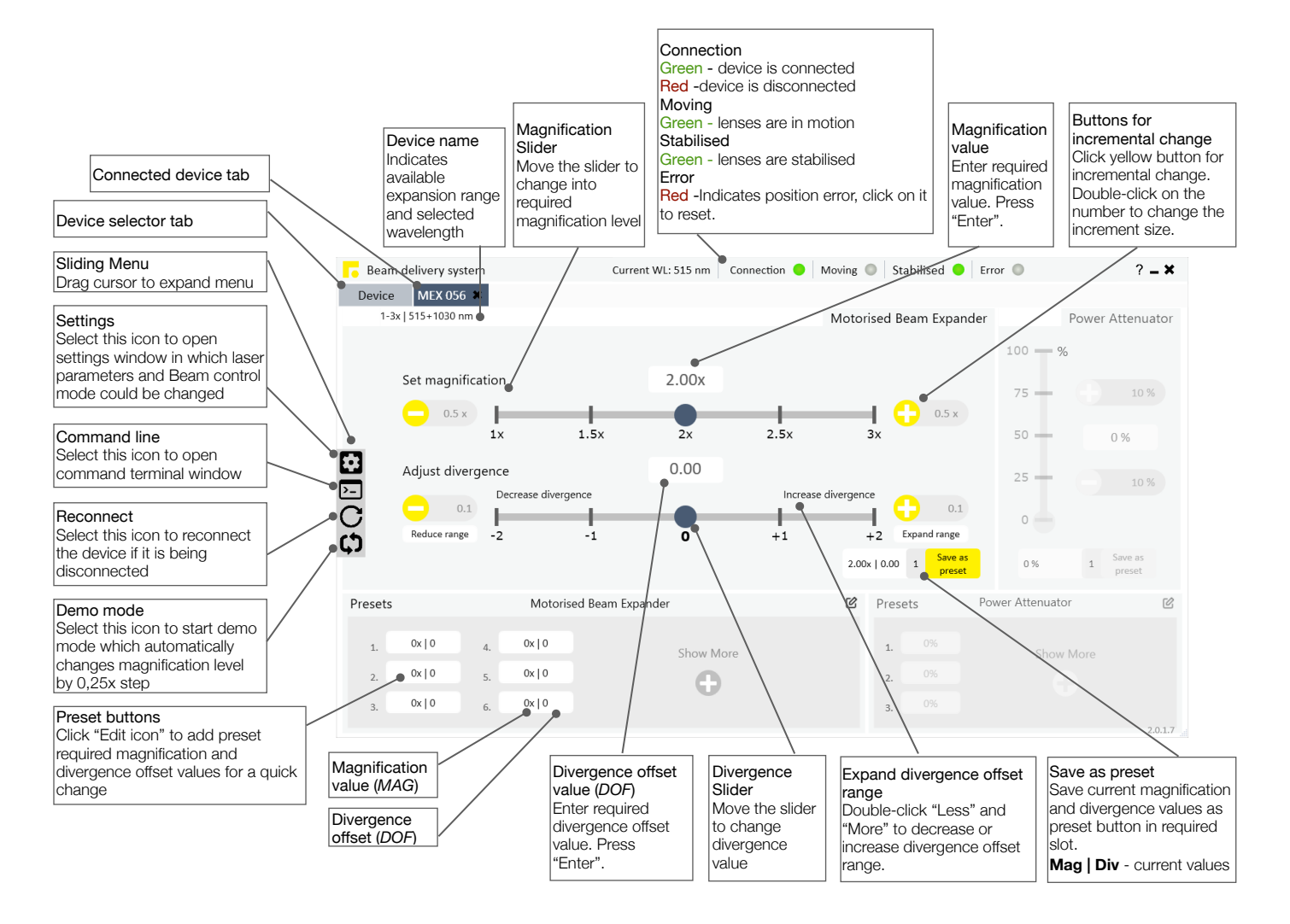

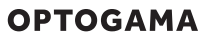

#### <span id="page-11-0"></span>6.7. Magnification calibration. MOF coe fficient

Command is used to adjust all magnification values: • input **>0** (positive values) to increase Magnification offset

- For. Ex. *MEX>MOF!\_+0.7*
- input **<0** (negative values) to decrease Magnification offset For. Ex. *MEX>MOF!\_-0.6*
- to reset Magnification offset input 0. For. Ex. *MEX>MOF!\_0*

**NOTE:** MOF coefficient will be applied for all magnification values.

For. Ex. 1X magnification value (MAG\_1) is chosen, but according to your laser beam parameters 1.09X actual magnification value is reached, so to calibrate magnification to required value *MEX>MOF\_-0.4* or other negative value could be sent while observing the output.

#### <span id="page-11-1"></span>6.8. Divergence adjustment. DOF coe fficient

Once you have right magnification value you can adjust beam divergence. To do that, you have to change DOF coefficient (Divergence offset) with *MEX>DOF!\_value*

- command: input **>0** to increase beam divergence (positive values) For. Ex. *MEX>DOF!\_+0.7*
- input **<0** to decrease beam divergence (negative values) For. Ex. *MEX>DOF!\_-0.6*
- to reset Divergence offset input 0. For. Ex. *MEX>DOF!\_0*

**NOTE:** DOF coefficient will be applied for all magnification values. If different Divergence offset must be set it has to be adjusted each time.

For. Ex. You can observe that laser beam beam is diverging too much and it must be collimated. To do that *MEX>DOF\_-0.5* or other negative value must be sent while observing the output.

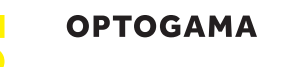

#### <span id="page-12-0"></span>6.9.Updating the firmware

If your device firmware version doesn't match to software's firmware version while connecting to device via BDS software you'll be asked to update your device. If update request pops-up, but you want to keep current firmware and use BDS software, you must use software compatible with that firmware version. Compatible software had been delivered with device.

In order to update your device or rewrite device firmware - **USB cable** must be used (update through RS232 cable is not available).

1. Click button **"Firmware Upgrader"** in the main tab of BDS software:

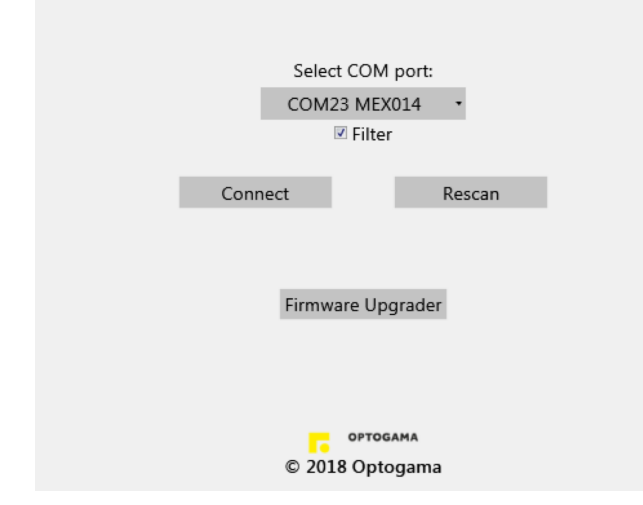

2. In the opened window press "**Update**" button. You will be asked if you really want to update device:

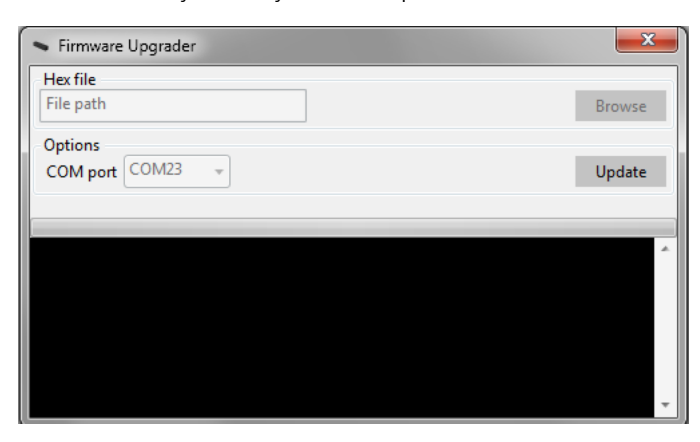

3. After a warning device **motors will be shut down** and update will start:

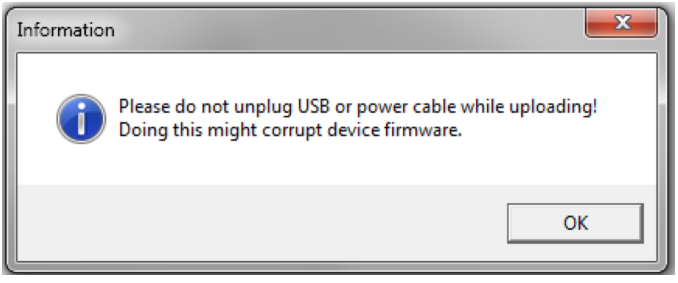

4. During update, if device is not corrupted, there'll be created a backup of settings stored in your device.

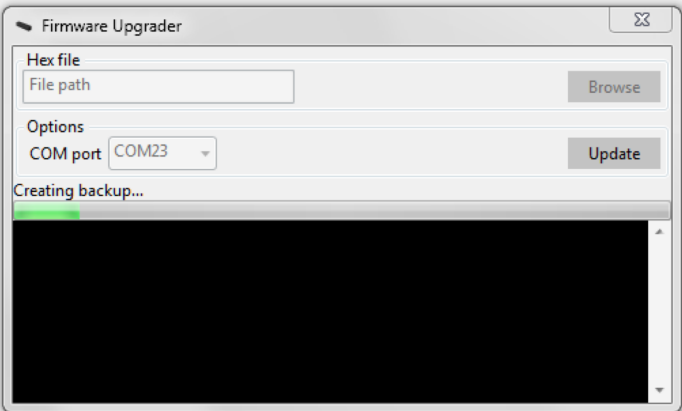

5. Update should be done in about a minute. If everything went successfully message box like this should pop-up:

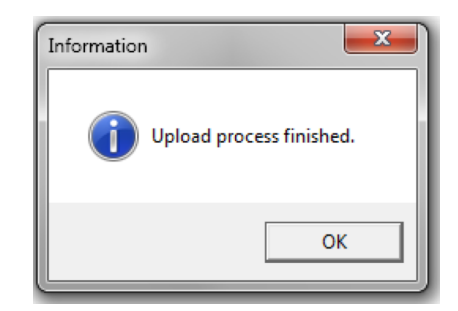

**NOTE:** After update turn off the "Firmware Upgrader", **reset device by removing USB and Power cables**.

Reconnect the cables and connect to device using software.

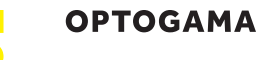

6. You may get a warning sign saying that you must set default coefficients in case there are some error with device settings:

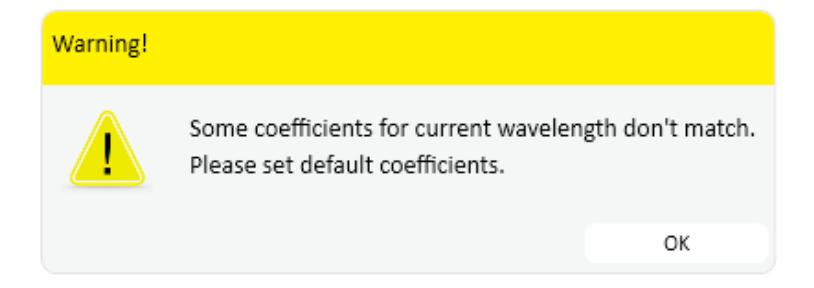

7. In order to rewrite default coefficients go to **Settings** -> **choose wavelength** -> Press **"Set"** -> Press **"Default coeff."**

**NOTE:** In order to rewrite coefficients for all wavelengths you must repeat this action for all available wavelengths.

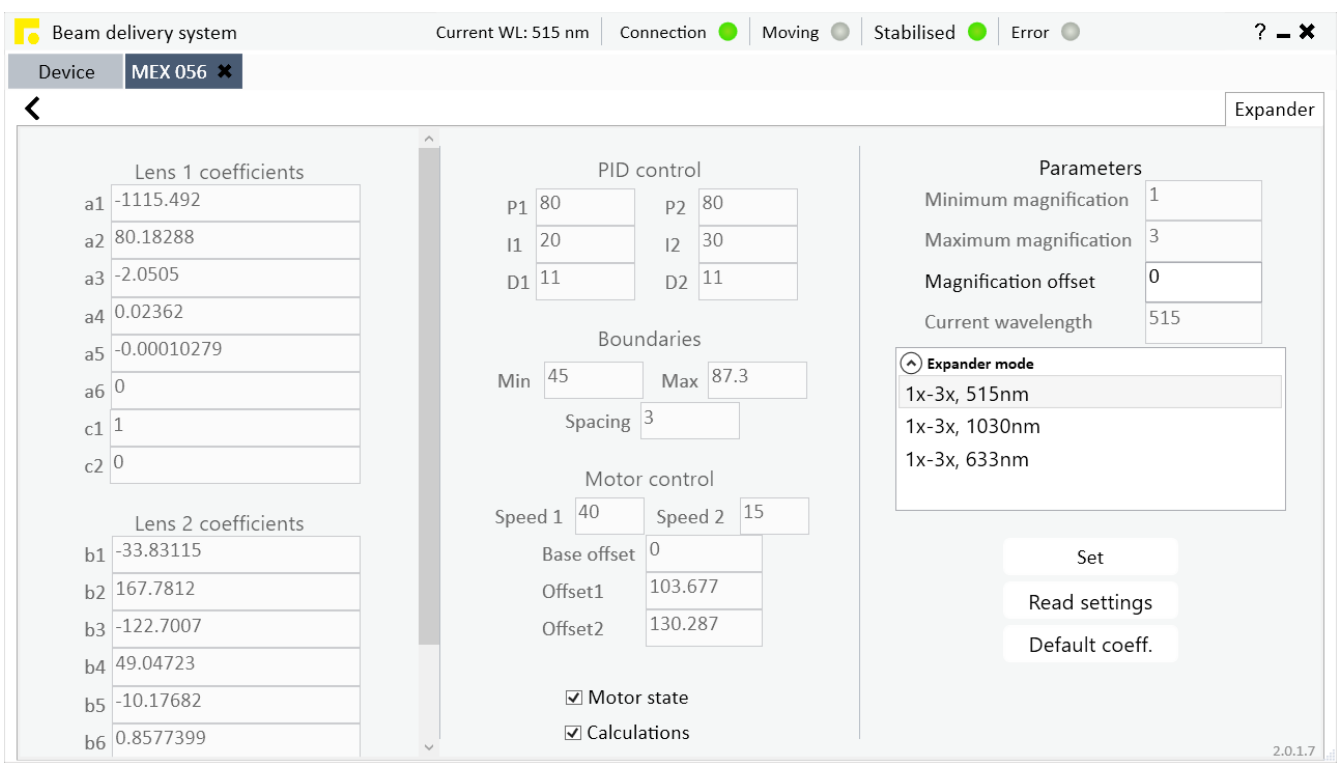

8. Finally, choose desired wavelength, check if **"Motor state"** and **"Calculations"** are marked then press **"Set"**. Coefficients for the wavelength will be automatically changed by device. Now you're ready to go.

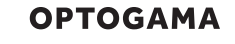

#### <span id="page-14-0"></span>9. Commands

#### <span id="page-14-1"></span>9.1. Interface

The MEX can be controlled using either **USB 2.0** or **RS-232** interface. The device will switch to the required interface upon connection of the appropriate cable.

When using the RS-232 interface, MEX communicates on the **configured Baud rate (by default 57600)** (see Command descriptions), using **8 data bits, no parity and 1 stop bit**.

When the device is connected to the PC through the USB interface, it will appear as a **Virtual Serial COM port**, so

<span id="page-14-2"></span>9.2. Description

all PC side communications are interchangeable between the two interfaces.

All communications with MEX are conducted by sending **literal ASCII string commands terminated with the newline character \n**. For example, the beam expansion coefficient can be set to 2.5 by issuing a "**MEX>MAG! \_2.5\n**" command to which the device will respond with "**MEX>MAG\_2.5\n**".

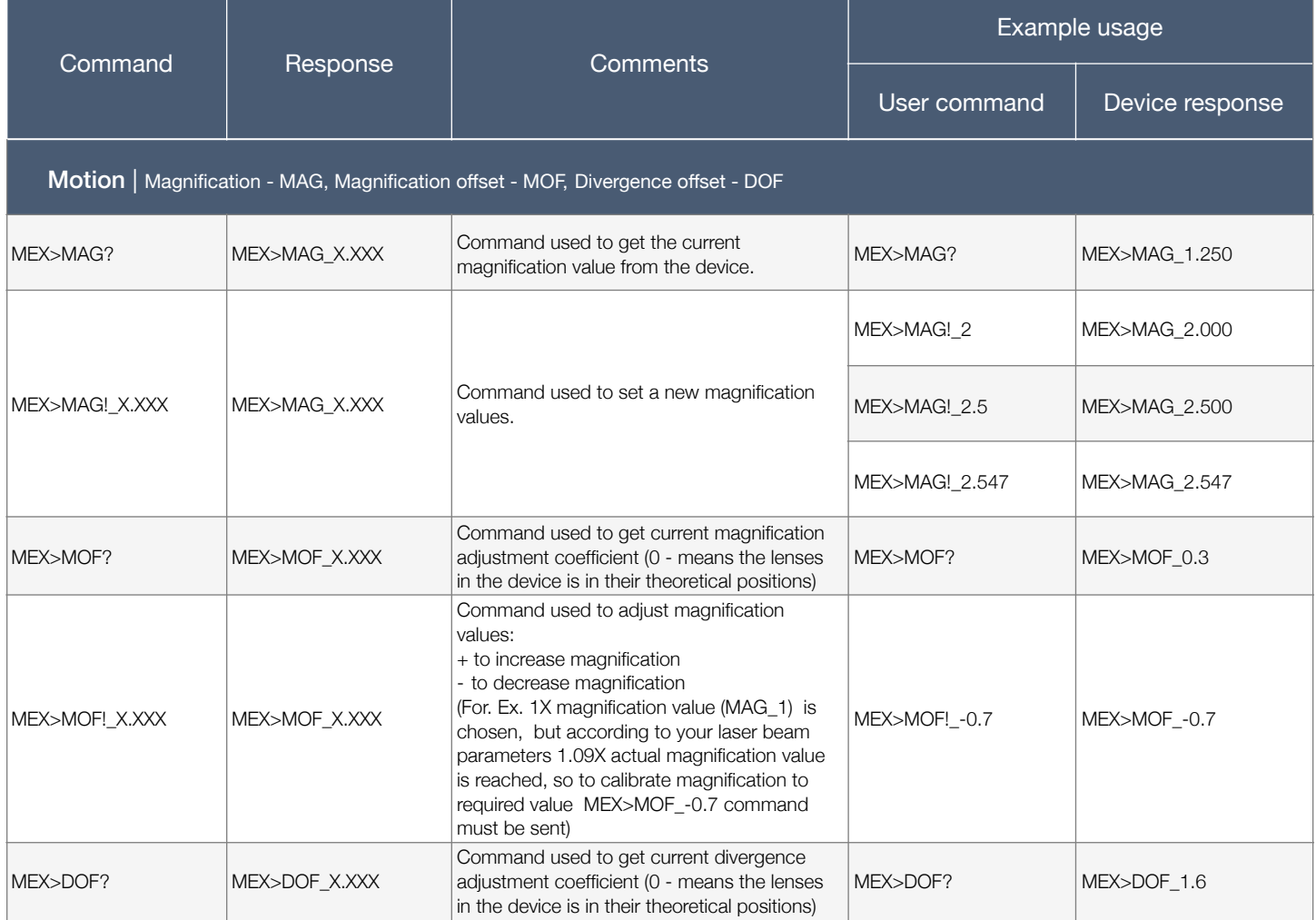

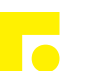

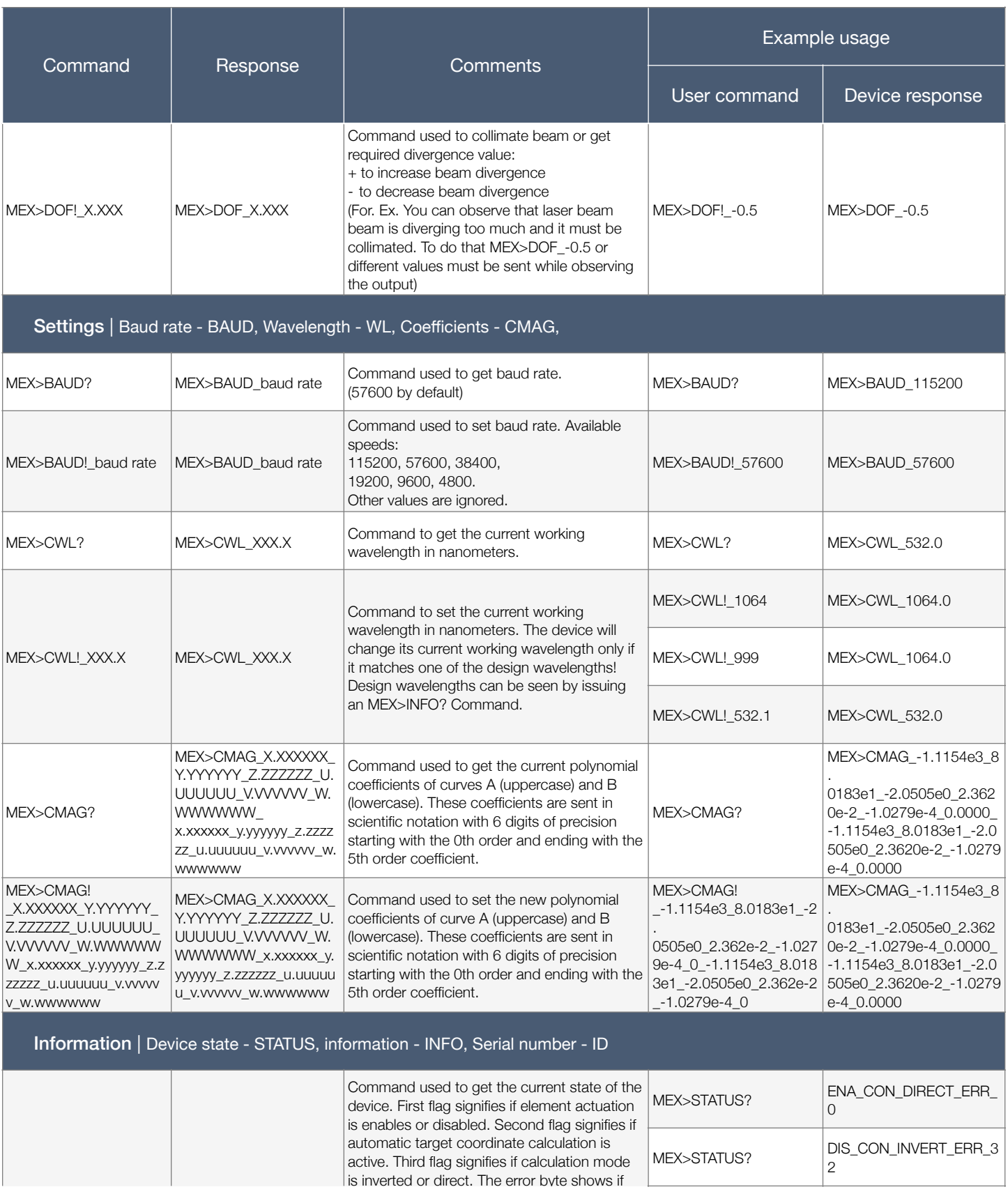

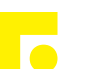

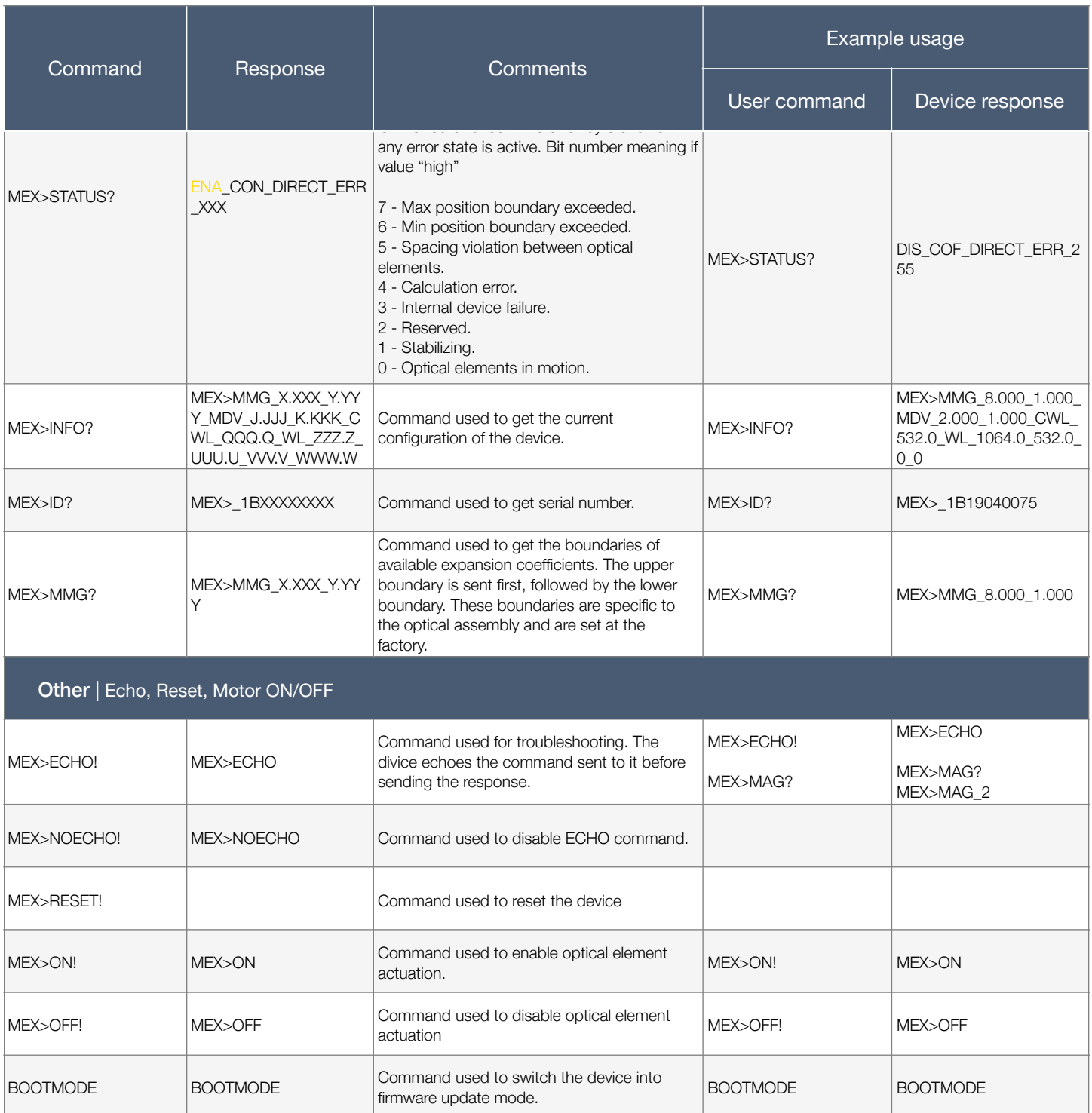

#### <span id="page-17-0"></span>9.3. Serial communication example in Python

```
import serial
 \mathbf 1import glob
 2
 \mathsf{3}import sys
 \overline{4}import time
 5
    def serial_ports():
 6
        """ Lists serial port names
 \overline{7}\,8\,9
             :raises EnvironmentError:
10\,On unsupported or unknown platforms
11\,:returns:
12A list of the serial ports available on the system
        mm13
        if sys.platform.startswith('win'):
1415
            ports = ['COM%s' % (i + 1) for i in range(256)]16
        elif sys.platform.startswith('linux') or sys.platform.startswith('cygwin'):
17
            # this excludes your current terminal "/dev/tty"
18
            ports = glob.glob('/dev/tty[A-Za-z]*')elif sys.platform.startswith('darwin'):
19ports = glob.glob('/dev/tty.*')20
21else:
22raise EnvironmentError('Unsupported platform')
23
        result = []24
25
        for port in ports:
26try:
27
                 s = serial.Serial(port)28
                 s.close()
29
                 result.append(port)
30
             except (OSError, serial.SerialException):
31
                 pass
32
        return result
33if __name__ == "__main__":
34
35
        ports = serial\_ports()36
        print("Select port number ( starting from 0, 1, 2 etc.):")
        print(ports)
37
38
        port = ports[int(input())]39
        print(port)
40# configure the serial connections (the parameters differs on the device you are connecting to)
41
42
        ser = serial.Serial(
43
        port=port,
        baudrate=57600,
44
        parity=serial.PARITY_ODD,
45
46
        stopbits=serial.STOPBITS_TWO,
        bytesize=serial.EIGHTBITS,
47
        timeout=1 #second
48
49
        \lambda50
        ser.isOpen()
51
        print('Enter your commands below.\r\nInsert "exit" to leave the application.')
52
53
        cmd=1while 1:54
             # get keyboard input
55
56
             cmd = input(">> "')# Python 2 users
57
58
                 # input = raw_input(">> ")
             if cmd == 'exit':59
                 ser.close()
60
61
                 break
             else:
62
63
                 # send the string to the device
                 # (note that I happend a \n line feed to the characters - this is requested by device)
64
65
                 cmdBytes = (\text{cmd} + \text{'}\sqrt{n'}).encode()
                 ser.write(cmdBytes)
66
67
                 out = 168
                 out = str(ser.readline())69
                 if out != ":
                     print(">>" + out)70
```
**OPTOGAMA**  $\overline{\phantom{a}}$ 

## 10. Technical drawings

<span id="page-18-0"></span>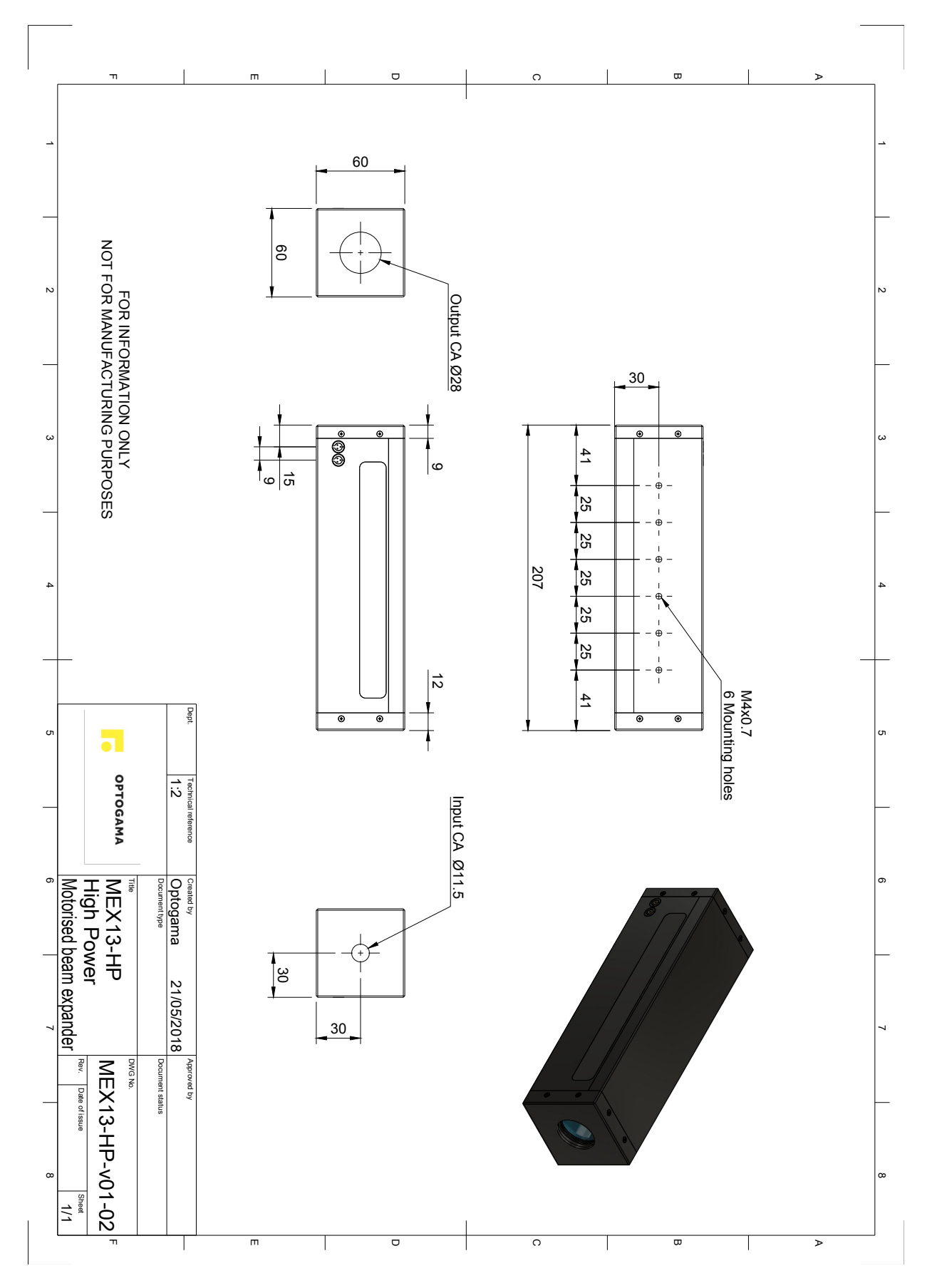

19

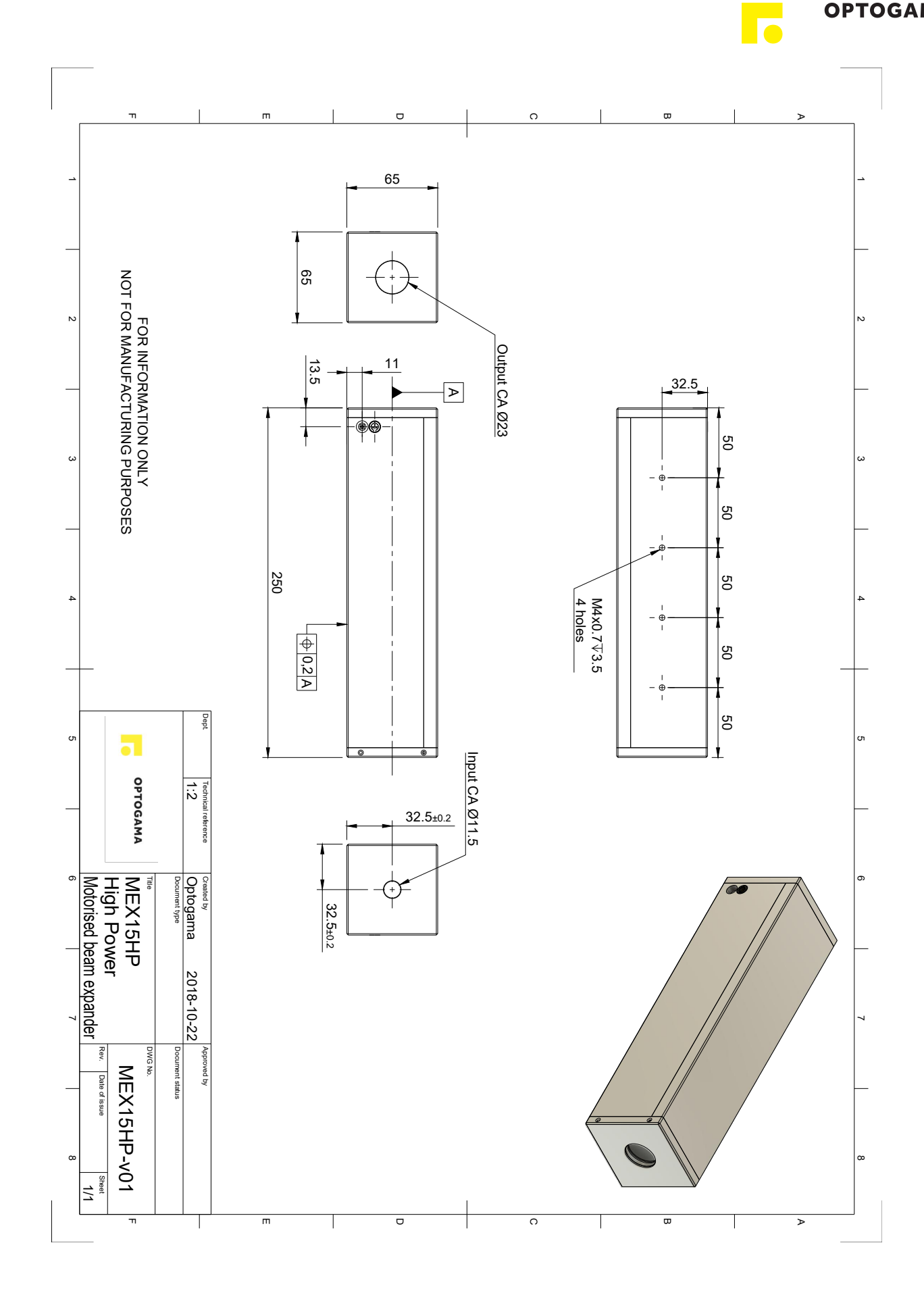

OPTOGAMA, UAB Mokslininku str. 2A, LT-08412, Vilnius, Lithuania +37052194884 [sales@optogama.com](mailto:sales@optogama.com)

[www.optogama.com](http://www.optogama.com)

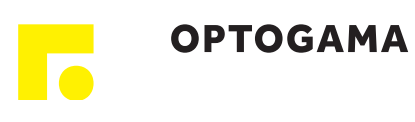